## **ScreenBeam**

# **ScreenBeam 750 Wireless Display Receiver**

Quick Setup Guide

Catalog Numbers: SBWD750E, SBWD750W

This Quick Setup Guide provides step-by-step instructions on how to setup and configure ScreenBeam wireless display receiver for deployment. After completing the steps described in this Guide, you will be able to place the receiver at your site and provide wireless display to users.

#### BEFORE YOU BEGIN

Before deploying Actiontec ScreenBeam products, check for the latest firmware and release documentation.

- For ScreenBeam receiver's deployment quide, firmware upgrades, and release notes, go to: https://actiontec.zendesk.com.
- **For ScreenBeam Central Management System (CMS) software** and user guide, go to: http://www.actiontec.com/sbcms.
- **•** For Miracast wireless display connection tutorial, go to: http://www.actiontec.com/setupsb.
- **•** For Open Source information, go to: http://opensource.actiontec.com.

#### PACKAGE CONTENTS

- **ScreenBeam 750 wireless display receiver**
- Power supply
- $\bullet$  HDMI cable
- **HDMI-to-VGA dongle and 3.5mm audio cable**
- **CMS** network dongle (USB-to-Ethernet or USB-to-Wireless)
- **•** *Quick Setup Guide* (this document)
- $\bullet$  Regulatory flyer

#### SETUP REQUIREMENTS

- **TV/projector/monitor with available HDMI input**
- Windows 8.1 or 10 system with Wi-Fi and web browser

#### **Important!**

We highly recommend reading the ScreenBeam deployment guide for tips and best practices, and to configure ScreenBeam receiver(s) as needed prior to deploying to your site. Multiple receivers can be remotely configured and managed via ScreenBeam CMS software.

#### A. CONNECT RECEIVER TO DISPLAY

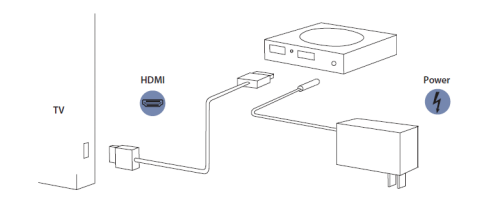

#### *Figure 1 Connection guide*

- **1.** Place the receiver next to the display.
- 2 Using an HDMI cable, connect one end to the receiver's HDMI port and the other end to the HDMI port on the TV.

**Note: If VGA connection is preferred, refer to ScreenBeam receiver's user guide for additional details.**

- <sup>3</sup> Connect one end of the receiver's power supply to the receiver's power port, and the other end to an electrical wall outlet.
- 4 Turn on the display and switch to the HDMI input to which the receiver is connected to.
- **5** Wait about 30 seconds, then verify the **Ready to Connect** screen appears on the display.

ScreenBeam receiver is ready to connect with Wi-Fi Miracast or WiDi client devices. If you wish to configure for deployment now, then proceed to Section C.

#### B. VERIFY THE INSTALLATION AND CONNECTION

**1.** Learn how to connect using a Wi-Fi Miracast or WiDi client device at: http://www.actiontec.com/setupsb.

**Note: The tutorial webpage will display the instructions based on the client device's OS. If the client device's OS is different than what user(s) will use, then manually select from the links below for instructions pertaining to that OS.**

- 2 Using a Windows 10/8.1 client device, connect to the receiver's name as displayed on the **Ready to Connect** screen.
- <sup>3</sup> Enter in the PIN code if required.

**Note: If the PIN code does not show on the display, then try the default code 12345670.** 

4 The client device's screen appears on the TV/projector.

**Tip: Press hotkeys Windows + P and select a project mode.**

### **Congratulations! Your TV/Projector is now enabled with wireless display.**

For FAQs, troubleshooting tips and support, go to: https://actiontec.zendesk.com/.

#### C. PREPARE SCREENBEAM MANAGEMENT

## **Using ScreenBeam CMS software**

ScreenBeam Central Management System can configure, update, and manage all of your receivers. It's a highly recommended tool for multi-unit deployment and post-deployment.

- **1.** To obtain CMS software and CMS User Guide, go to: www.actiontec.com/sbcms.
- **1.** Refer to *CMS User Guide* for setup instructions.
- 2 Once complete, proceed to Section C of this *Setup Guide*.

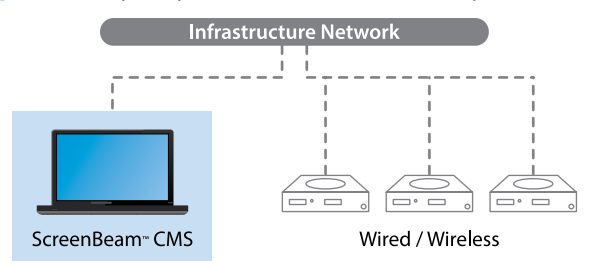

*Figure 2 Receivers managed by ScreenBeam CMS*

## **Using Local Management Console on ScreenBeam**

If using CMS you will not need to use local management. Local management console can configure and update only one ScreenBeam receiver at a time.

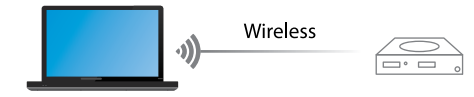

#### *Figure 3 Receiver managed by local management console*

#### **Set Up Laptop to Configure ScreenBeam**

For security purposes, the local wireless network connection is hidden by default. To set up:

**1.** On the Windows 8.1/10 system, go to **Set up a new connection or network**

Control Panel > Network and Internet > Network and Sharing Center

- **2** Locate and select **Set up a new connection or network**.
- **3** Select **Manually connect to a wireless network** option.
- 4. Locate the SSID name as shown on the TV **Ready to Connect** screen (Actiontec-SBWD-XXXXXX) and enter it in the **Network name** text box.

**Note: The SSID name is case sensitive.**

- 5. Under **Security type**, select **WPA2-Personal**.
- 6. Under **Encryption Type**, enter **12345678**.
- **7** Unselect the checkbox for **Start this connection automatically**.
- 8. Select the checkbox for **Connect even if the network is not broadcasting**.
- **9** Click **Next** and close.

#### **Connect Laptop to Receiver's Management SSID**

- $\bigcirc$  Access available wireless network by clicking on the wireless icon from Windows' system tray.
- 2 Select the previously added hidden wireless network

**Note: Do not select Connect automatically checkbox.**

**3** Select **Connect**.

The laptop connects to the ScreenBeam wireless network with a local network IP address of 192.168.51.x.

## **Log Into Local Management Console**

- **1.** On the Windows 8.1/10 system, open a web browser.
- 2 Enter the following URL into the browser's address text box: **http://192.168.51.1**.
- <sup>3</sup> You may encounter a browser error that states "There's a problem with the wireless security certification." Manually accept the connection by doing one of the following:
	- **For Chrome browser: click Advance**, then click **Proceed**.
	- **For Edge/IE browser: click Continue to this webpage (not recommended)**.
- 4. When the ScreenBeam management console page appears, enter the following:
	- **Username: Administrator**
	- **e** Password: **Actiontec**
- **6.** Click **Login.**
- **6** The **Device Configuration** webpage appears.

**Note:** Sections D and E provide the necessary configuration and customization for deployment.

#### D. CUSTOMIZE THE SCREENBEAM SETTINGS

#### **Under the Device Configuration Page**

#### **Assign New Device Name**

- **1.** From the **Device Name Access** option, select **Enable**.
- 2 Click the **Device Name** text box, then enter a new name (example: Conference TV).

**Note: Each receiver should have a unique name; this makes it easier for users to identify and connect to the right TV/ Projector. Supported naming characters are A-Z, a-z, 0-9, -, \_.**

#### **Change the Administrator's Password**

- **1.** Click in the **Administrator Password** text box and enter the new password.
- 2 Click **Apply/Save** button below to save any changes.

## E. CUSTOMIZE WIRELESS DISPLAY SETTINGS

#### **Under the Features Page**

#### **Configure Force PIN Pairing**

By default, the **Force PIN Pairing** option is **Enabled** and the PIN code is **12345670**. This means only users with the PIN code could connect. To change the PIN pairing type or PIN code:

- **1.** Select either **On** to force PIN or **Off** to not force PIN upon connection.
- **2** If Force PIN is On, you can select on Each connection or First **connection** only.
- <sup>3</sup> Select PIN code generation type of your choice.
- 4 If **Static**, then enter in a code of your choice.

**Note: Write down the new PIN for the users.**

#### **Configure HDMI/VGA Port Power Management**

ScreenBeam is designed to display continuously. To extend the TV/projector's bulb life:

- **1.** Select either **ScreenSaver** or **Display Off**.
- 2 Enter a desired time period for setting to take effect.
- **3** (Optional) Select a **Wake up** mode.

### F. PLACE RECEIVER AT SITE

- **1.** Unplug the power supply and HDMI cable from ScreenBeam.
- 2 Move the receiver to its permanent location (accessible to both power and HDMI/VGA input of the display).

**Note: If you plan to deploy with CMS for management, access to a wired (recommended) or wireless LAN is also required.**

- <sup>3</sup> Plug the HDMI cable to the receiver and the TV/projector.
- 4 Plug in the receiver's power supply.
- **5** Switch the TV/projector to the correct input, and verify the **Ready to Connect** screen appears.

#### P/N 0530-0795-001

## Actiontec | ScreenBeam

#### 408.752.7700 | screenbeam@actiontec.com | www.screembeam.com

© 2016 All rights reserved. Actiontec and the Actiontec logo are registered trademarks, and ScreenBeam is a trademark of Actiontec Electronics, Inc. All other names are properties of their respective owners. Specifications subject to change without notice. 080316